# Guía de las escuelas de Olathe para estudiantes y familias: cómo instalar Zoom

# Reseña general

Zoom es una poderosa herramienta de videoconferencia que ofrece a estudiantes, profesores y familias la posibilidad de conectarse virtualmente y en tiempo real. Para unirse a una reunión, usted debe instalar la aplicación Zoom ya sea en su computadora o para dispositivo móvil. Si la aplicación Zoom no ha sido instalada antes de su primera reunión, presiones el enlace Zoom que le fue enviado para que pueda instalarla en ese momento. Este procedimiento puede hacerse por adelantado siguiendo las instrucciones que se encuentran a continuación:

### Estudiantes accediendo a las reuniones Zoom

En la mayoría de los casos, los estudiantes se unirán a las reuniones Zoom a través de StudentVUE, de cualquier manera, los estudiantes deberían instalar la aplicación Zoom en el dispositivo entregado por el distrito antes de la primera reunión Zoom:

#### **Tableta Surface Go o computadora portátil Dell**

Para todos los estudiantes de preparatoria Escuelas intermedias: CST, CT, FT, OT, PRT, SFT

- 1. Presione **Windows Start Menu**
- 2. Seleccione **Company Portal**
- 3. Localice **Zoom**
- 4. Presione **Install**

#### **iPad**

Para todas los estudiantes en escuela primaria Escuelas intermedias: IT, MT, PT, ST

- 1. Abra **Mosyle**
- 2. Busque **Zoom**
- 3. Presione **Install**

## Acceso a reuniones Zoom para padres y tutores legales

En ocasiones, las reuniones Zoom podrían llevarse a cabo por miembros del personal escolar para hacer una conferencia con los padres o los tutores legales de los estudiantes. Los padres o tutores legales recibirán un enlace a través de un correo electrónico para unirse a una reunión Zoom. Presionando el enlace hará que aquellos que usen la aplicación por primera vez se dispongan a instalarla. Si usted ya tiene instalada la aplicación, presione el enlace de la reunión y automáticamente se activará Zoom.

Los padres y tutores legales pueden instalar Zoom por adelantado siguiendo estos pasos:

#### **Computadora personal:**

- 1. Presione **[here](https://zoom.us/client/latest/ZoomInstaller.exe) (aquí)** para instalar **Zoom Client for Meetings for PC**
- 2. Asegúrese de abrir "**Zoom installer"** el cual se encuentra en la esquina inferior izquierda de su pantalla.

#### **Dispositivos móviles:**

1. Desde su dispositivo móvil, presione en la imagen apropiada para realizar la instalación:

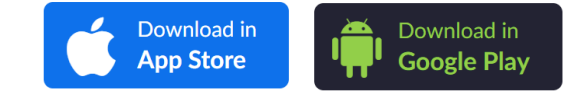